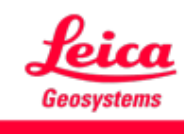

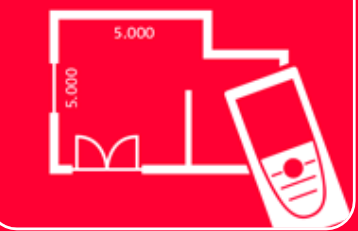

# App DISTOTM Plan Come connettersi

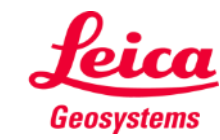

#### **Come connettersi Panoramica**

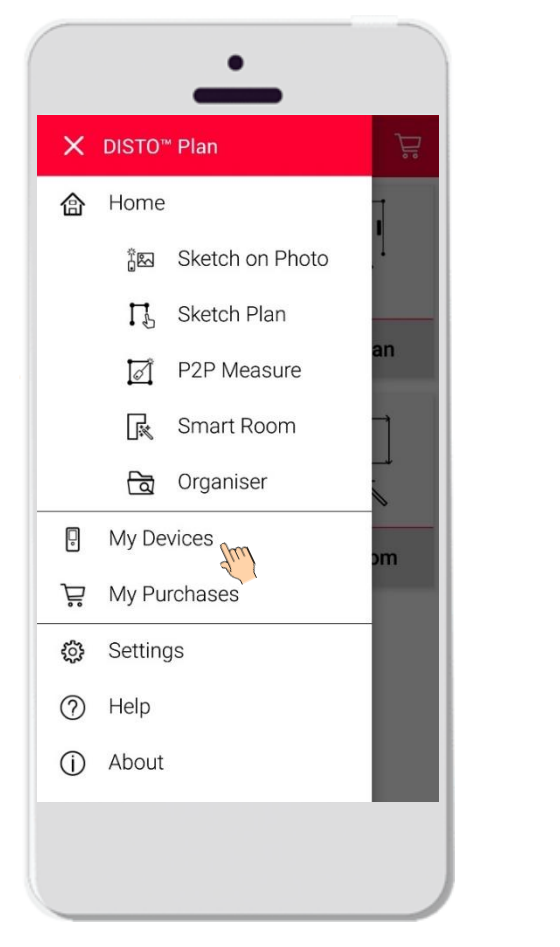

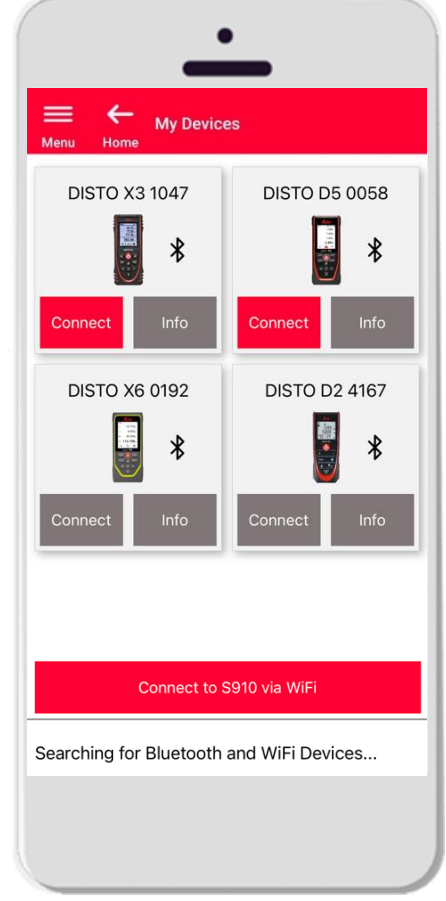

- Nella sezione **I miei dispositivi** è possibile connettersi ai propri dispositivi DISTO<sup>™</sup> e gestirli
- Scorrere sul lato sinistro dello smartphone o del tablet e toccare "I miei dispositivi"
- Caratteristiche:
	- Visualizzate il DISTO  $M$  abbinato
	- Connettersi ai DISTO™
	- Ottenete ulteriori informazioni sui DISTO™

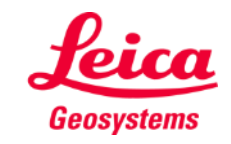

#### **Come connettersi Compatibilità**

DISTO<sup>™</sup> Plan è compatibile con tutti i dispositivi DISTO<sup>™</sup> che supportano la connettività Bluetooth® Smart o Wi-Fi

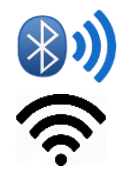

DISTO<sup>™</sup> Plan è compatibile anche con i dispositivi dotati di Bluetooth Smart (X4,

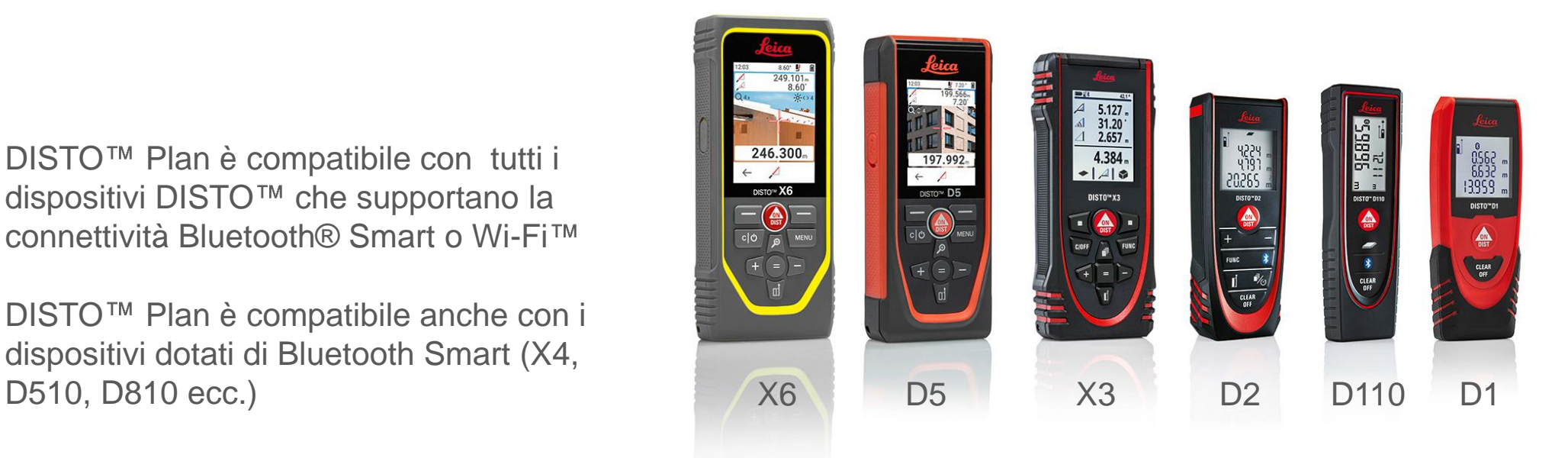

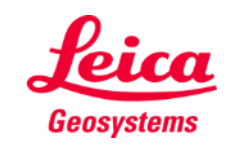

#### **Come connettersi Prima connessione del DISTO – Bluetooth**

- Attivare la connettività **Bluetooth** sul DISTO<sup>™</sup>
- 2. Attivare la connettività Bluetooth sul telefono/tablet, nella sezione **Impostazioni**

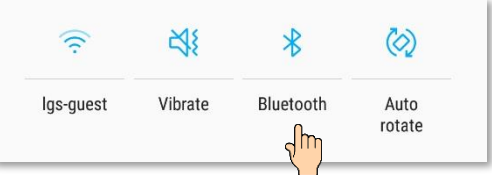

3. Aprire la sezione **I miei dispositivi**

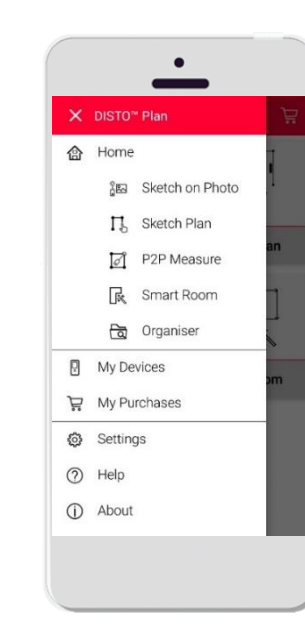

- 4. Verranno visualizzati tutti i DISTO<sup>™</sup> disponibili che si trovano nella portata operativa
- 5. Viene indicato il **numero di serie** e il modello di tutti i dispositivi che si trovano nella portata operativa per la connessione
- 6. Toccare **Aggiungi** per connettere il DISTO
- 7. Quando il dispositivo si connette vengono visualizzati il simbolo Bluetooth in blu e una miniatura

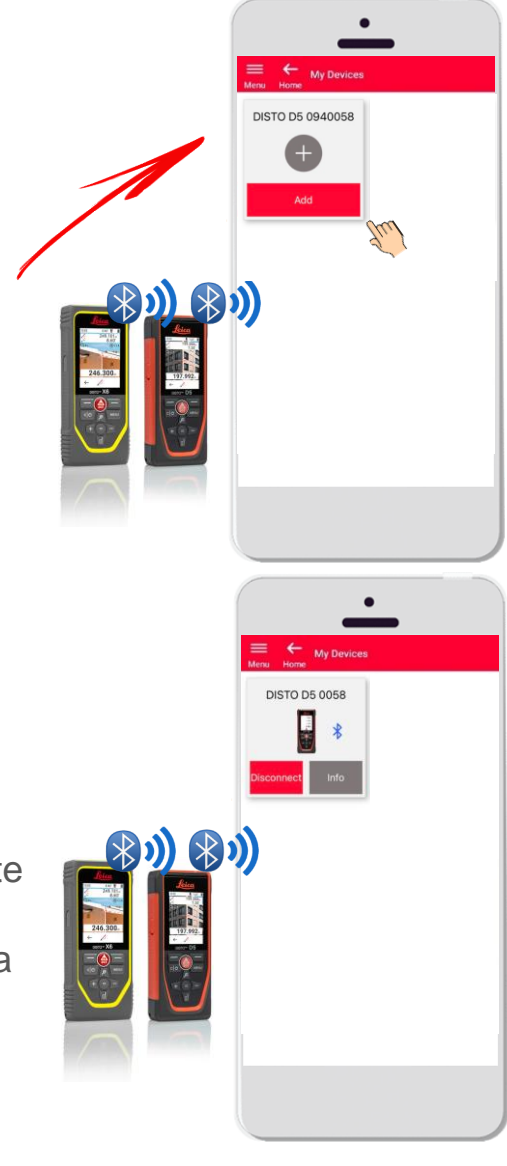

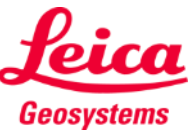

#### **Come connettersi Prima connessione con DISTO™ – Wi-Fi (DISTO™ S910)**

- Attivare la connettività **Wi-Fi** sul DISTO<sup>™</sup> S910
- 2. Attivare le connessioni Wi-Fi sullo smartphone o sul tablet e selezionare il DISTO™ S910 tra le reti disponibili

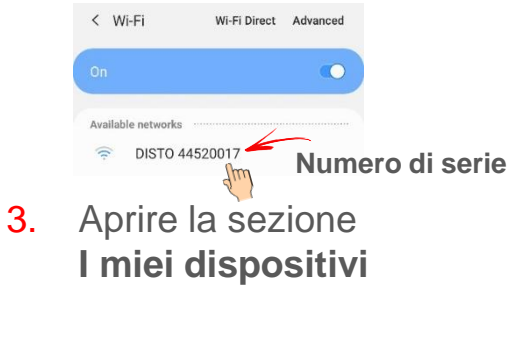

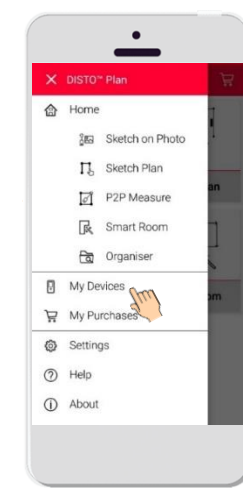

- 4. Verranno visualizzati tutti i DISTO disponibili che si trovano nella portata operativa
- 5. Viene indicato il **numero di serie** del DISTO<sup>™</sup> di tutti i dispositivi che si trovano nella portata operativa
- 6. Toccare **Aggiungi** per connettere il **DISTO<sub>TM</sub>**
- 7. Quando il dispositivo si connette vengono visualizzati il simbolo Wi-Fi blu, il modello del DISTO<sup>™</sup> e una miniatura

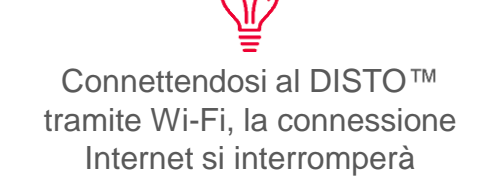

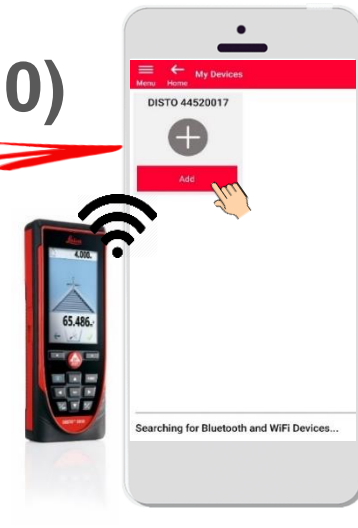

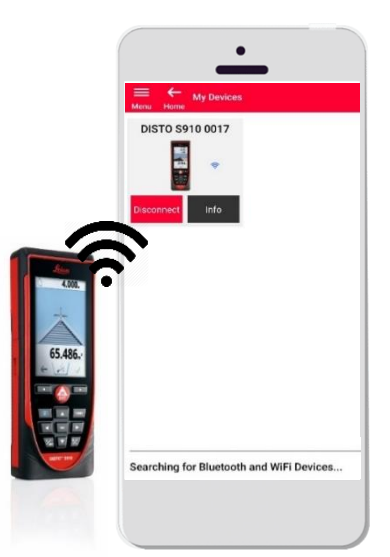

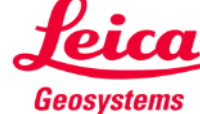

#### **Come connettersi Connettersi al DISTO**

- Dopo la prima connessione le informazioni relative al DISTO<sup>™</sup> verranno salvate
- Quando il DISTO™ è disponibile per la connessione, il pulsante di connessione diventa rosso
- Quando il dispositivo è connesso il simbolo Bluetooth o Wi-Fi diventa blu
- Come disconnettersi:
	- Toccare **Disconnetti**
	- Oppure spegnete il DISTO™ o chiudete l'app
	- Oppure disattivare la connettività Bluetooth o Wi-Fi sullo smartphone/tablet
- Toccare **Informazioni** per ulteriori dettagli sul DISTO<sup>™</sup>

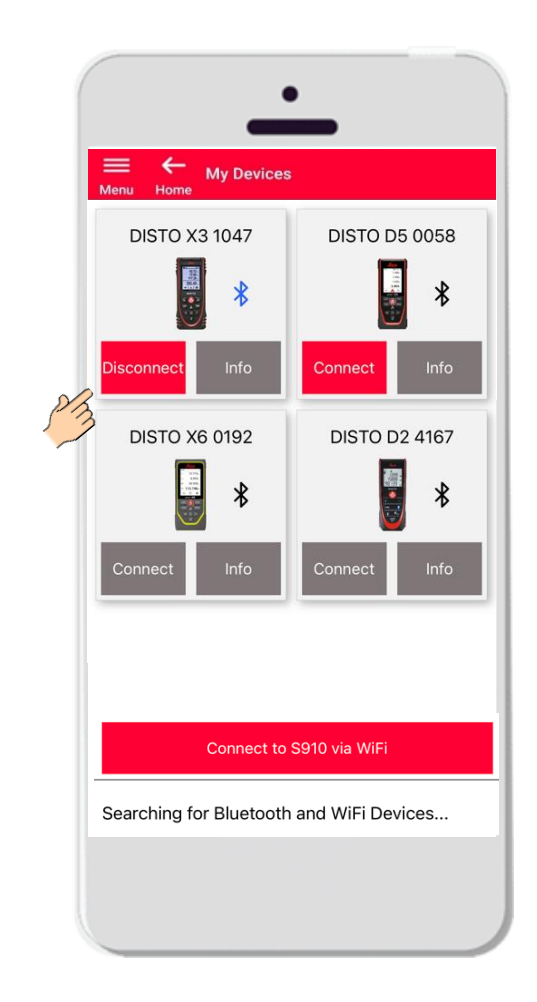

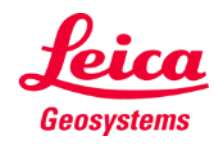

#### **Come connettersi Informazioni**

Toccare **Informazioni** per ulteriori dettagli sul DISTO

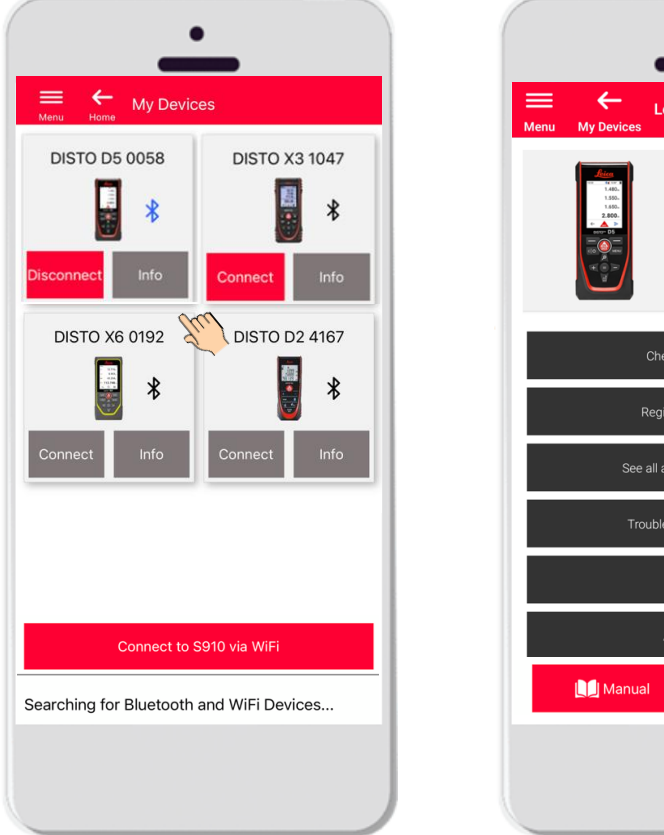

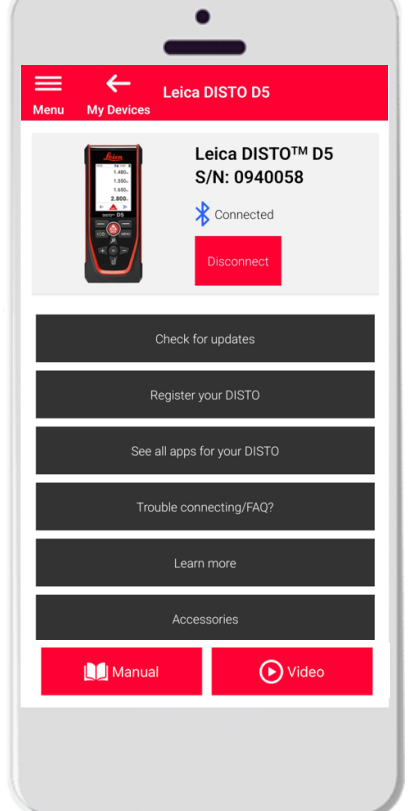

- **Verifica della disponibilità di aggiornamenti:** controllare gli aggiornamenti del firmware (solo per DISTO™ X3, X4, D5, X6 e adattatore Leica DST 360/DST 360-X)
- **Registrazione del DISTO**<sup>™</sup>: accedere al portale myWorld per registrare il dispositivo
- Visualizzazione di tutte le app per il DISTO<sup>™</sup>
- **Problemi con la connessione/Domande frequenti**: per risolvere i problemi comuni
- **Ulteriori informazioni**: consente di accedere alla pagina web del **DISTO™**
- **Accessori:** presenta i numerosi accessori per il DISTO<sup>™</sup>
- **Dimentica il dispositivo**: consente di rimuovere il DISTO<sup>™</sup> dall'elenco dei dispositivi disponibili per la connessione
- **Manuale**: contiene istruzioni sul DISTO™
- **Video**: quardare il video dedicato al DISTO™

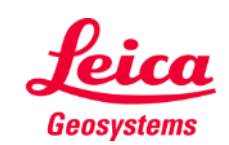

### **Come connettersi**

### Aggiornamento del firmware per DISTO<sup>™</sup> X3, X4, D5, X6

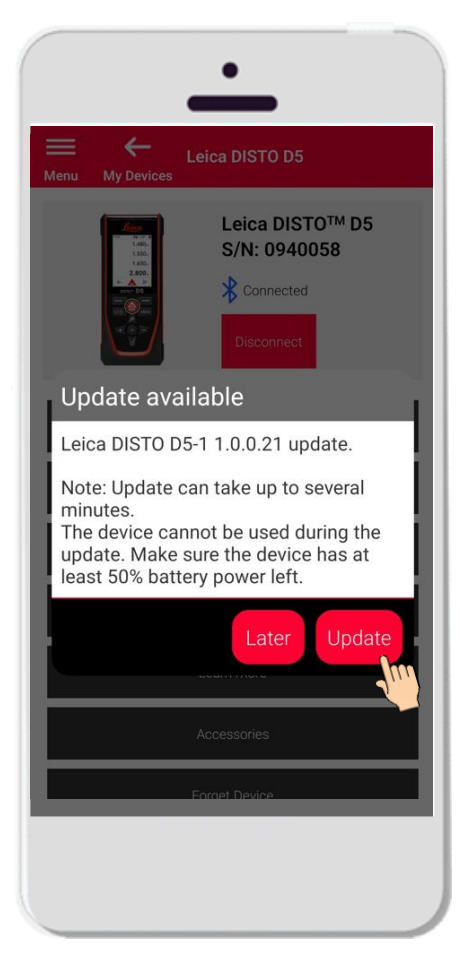

- Connettete il DISTO<sup>™</sup> X3, X4, D5 o X6
- Se è disponibile un aggiornamento del firmware per il DISTO<sup>™</sup>, verrà visualizzato automaticamente sullo schermo
- L'aggiornamento è possibile solo attraverso una connessione Internet e solo se la batteria del DISTO™ è carica almeno al 50%
- Toccare **Più tardi** per aggiornare il firmware al successivo avvio dell'app
- Selezionare **Aggiorna** per iniziare subito

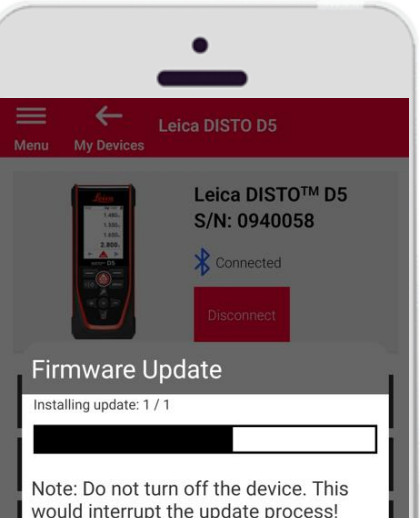

would interrupt the update process! DISTO will recover within 3 minutes after the update is interrupted.

- Il firmware del DISTO™ verrà aggiornato automaticamente
- La procedura può durare diversi minuti.
- Durante la procedura il DISTO™ non sarà disponibile; sarà utilizzabile entro 3 minuti dal completamento dell'aggiornamento
- Non spegnete il DISTO™ durante l'aggiornamento
- Al termine verrà visualizzato il messaggio **Aggiornamento riuscito**

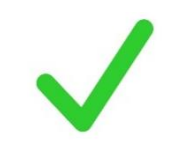

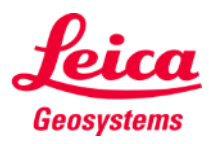

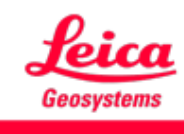

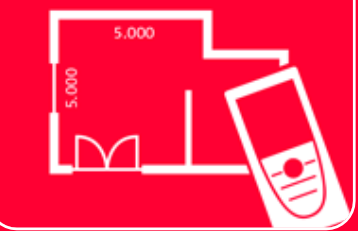

# App DISTOTM Plan Come connettersi

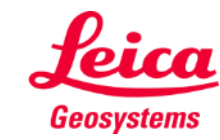